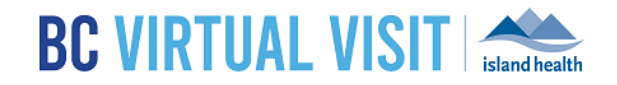

# iPad Provider Application

Information for healthcare professionals

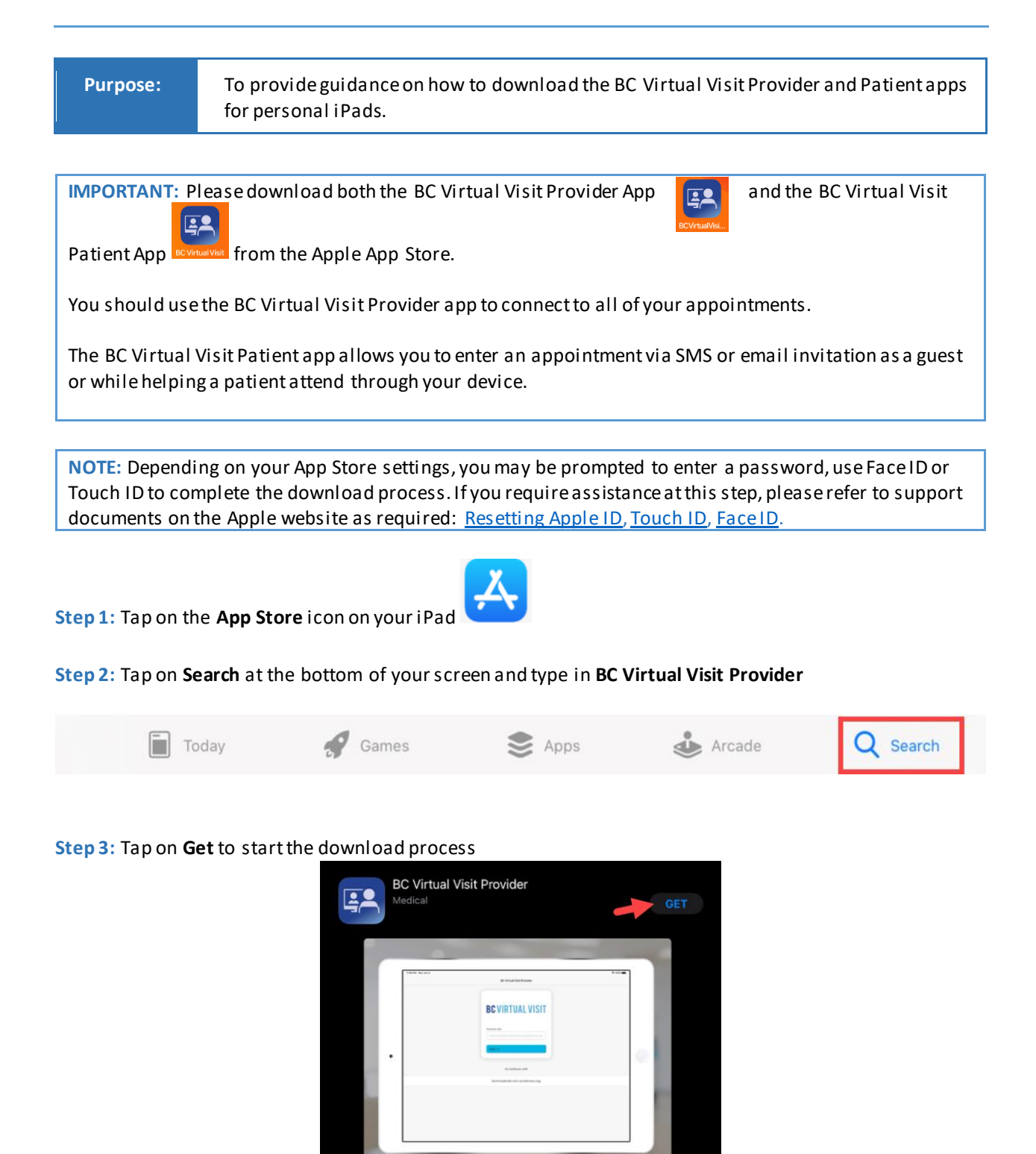

www.islandhealth.ca/bcvirtualvisit

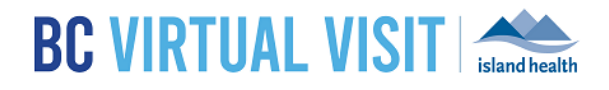

**Step 4.** Repeat steps 1-3 to download the BC Virtual Visit patient app. Search for **BC Virtual Visit** in step 2 to download the patient app.

**Step 5.** After downloading both applications, you will see the BC Virtual Visit Provider and BC Virtual Visit Patienticons on your Home Screen

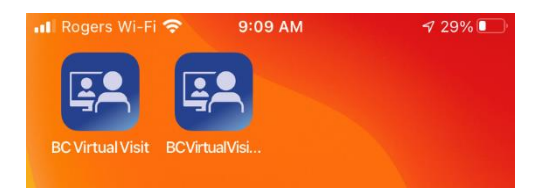

# Logging into the BC Virtual Visit Provider iPad App

**NOTE:** If you do not have the app installed and attempt to access BC Virtual Visit via Safari or another browser, you will see the following prompt. Please follow the steps above to download the app. If you do have the app and accidentally try to access BC Virtual Visit from a browser, you may tap on Open app to be redirected into the app.

To continue with this device, you are required to download our free app from the app store.

Open app

**Step 1:** After downloading the app, tap on the **BC Virtual Visit Provider** app icon from your home screen.

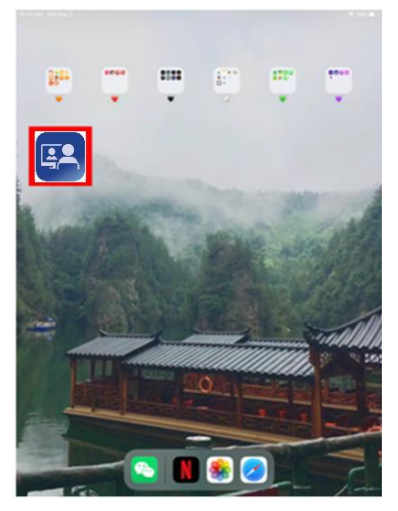

**Step 2:** You are required to type in your practice's URL, **myvirtualvisit.ca.visitnow.org**, the first time you open this app. Tap on **Log In** after confirming you have entered the correct URL.

#### www.islandhealth.ca/bcvirtualvisit

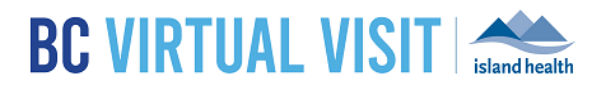

**NOTE:** You are not required to enter the URL each time you access the app. It will remember the URL you have previously entered as shown in the image below. You may tap on the URL directly to access your login screen.

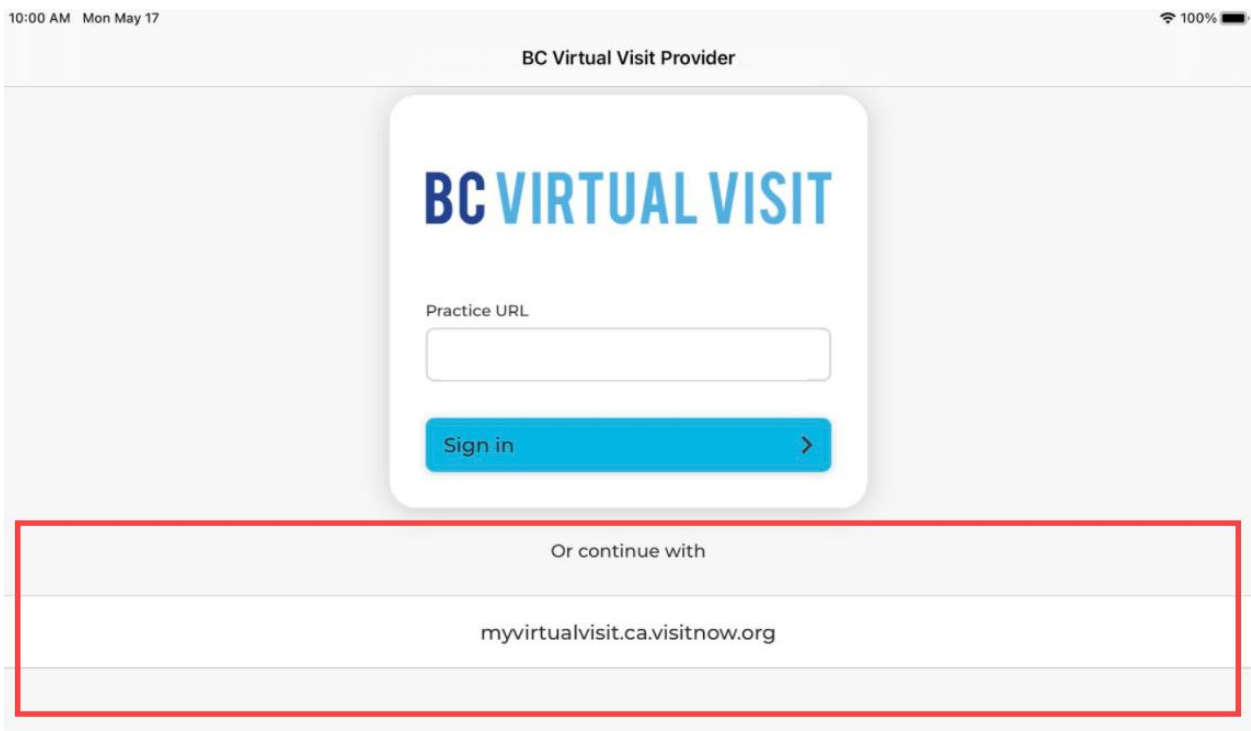

**Step 3:** You will now see the login screen to enter your email and password to log into the system.

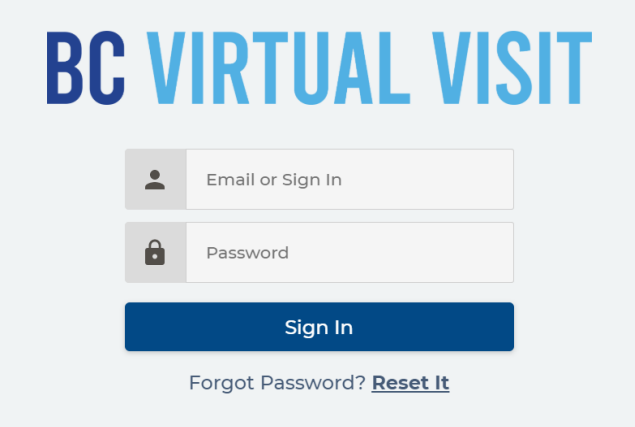

#### www.islandhealth.ca/bcvirtualvisit

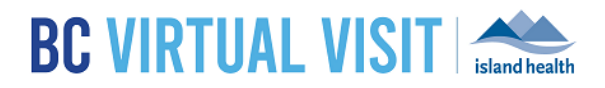

# Configuring your Queue and Seeing Scheduled Visits

Your queue can be configured to display your *daily appointments*for ALL waiting rooms of which you are a member. This configuration will be saved for all future appointments.

**Step 1:** Click on Your *Queue* from the Left Navigation Menu

**Step 2:** Click the *filter icon* on the right hand side to configure the queue.

**Step 3:** You can adjust the following options:

- *a. Sorting*
- *b. Grouping*
- c. *Displayed Statuses*

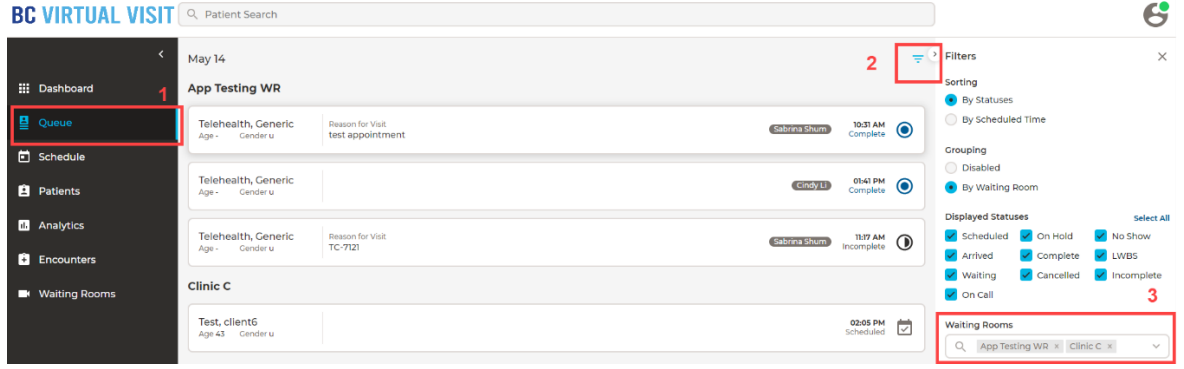

## Starting a Video Appointment

**Step 1:** Click on a scheduled appointment from your queue by clicking anywhere on the appointment bar.

**Step 2:** Once your client has check-in, you will see the status on the appointment change to 'Waiting'.

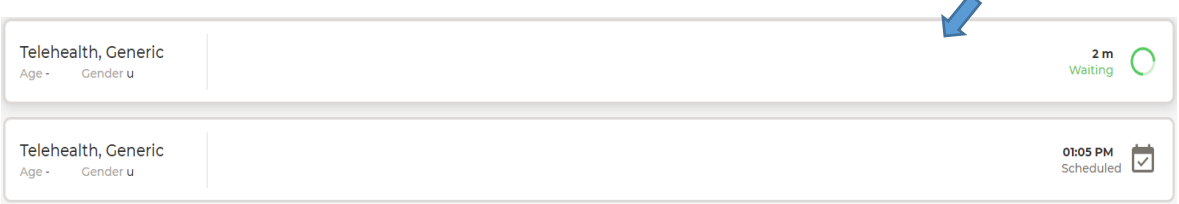

**Step 3:** Select the appointment. Click **Connect** located on the right side of the window

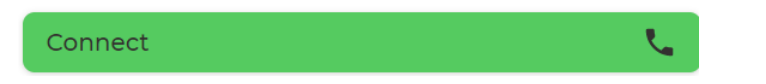

#### www.islandhealth.ca/bcvirtualvisit

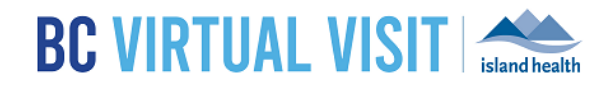

# BC Virtual Visit Provider View

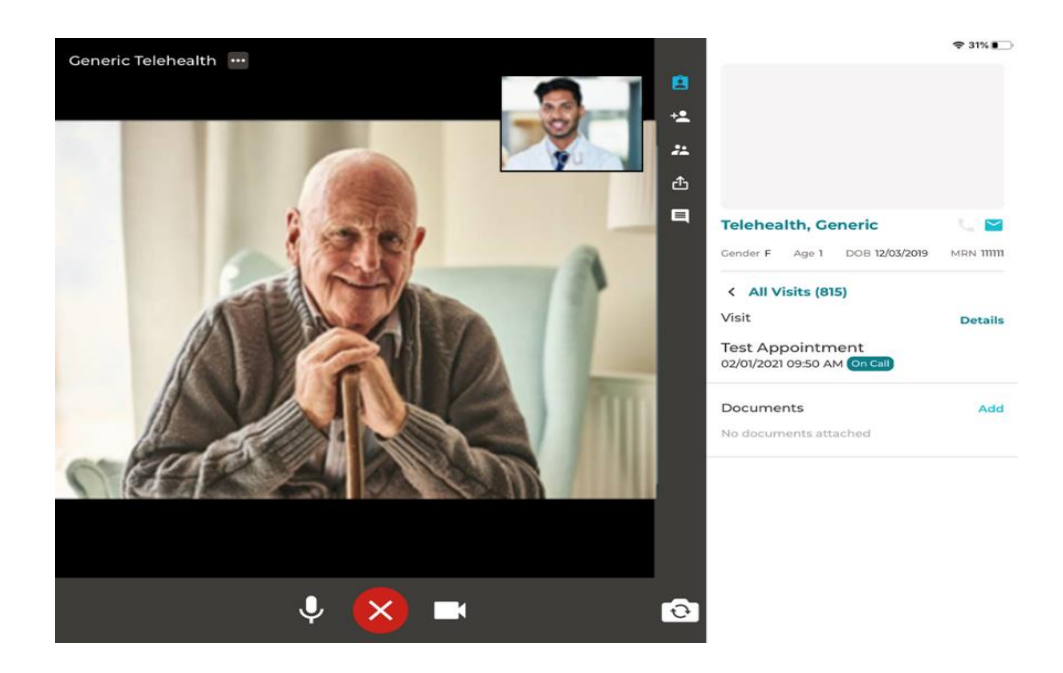

Below is a description of the functionality of different icons that surround your video screen as shown above:

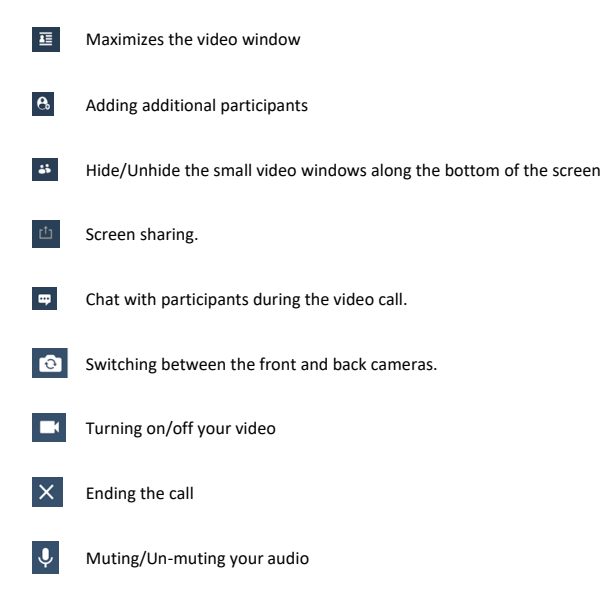

### www.islandhealth.ca/bcvirtualvisit

### Screen Sharing

**Step 1:** To share your screen during the appointment, click the screen-sharing icon. Please note that this feature will only share content within the app, and cannot share anything outside of the app. (i.e. other applications on your iPad, or the home screen on your iPad)

### Chat

**Step 1:** Click the *Chat* icon to chat with participants during the appointment. **Step 2:** If your *Chat* icon is flashing, it means you have unread messages.

Adding Additional Participants – During an Appointment **Step 1:** While the session is live, click the *Add Participants* icon.

**Step 2:** On the Invite tab perform one or more of the following as needed:

a. Invite another MyVirtualVisit practitioner using the first field.

#### Tap on **Others** to:

b. Copy the URL and share as needed.

.<br>Add Participants

- c. Enter the invitee's email, then tap on the arrow at the end to send
- d. Enter the invitee's phone number, then tap on the arrow at the end to send

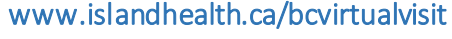

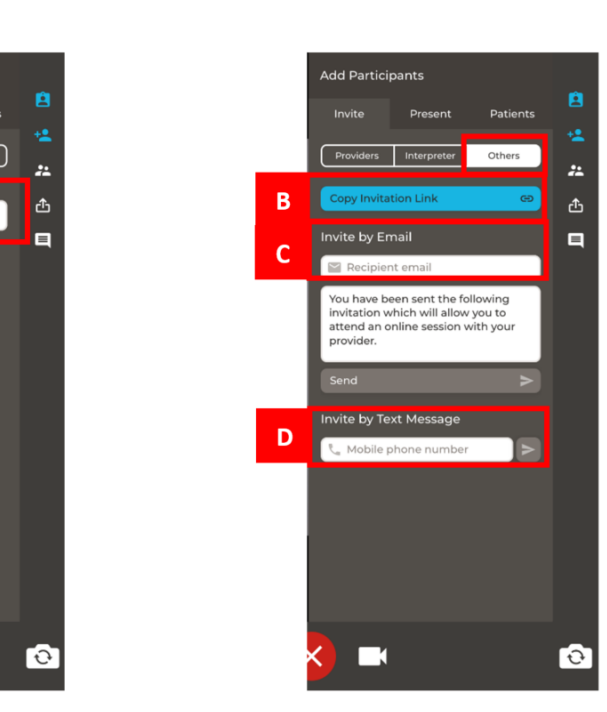

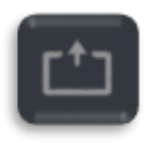

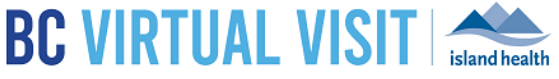

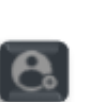

$$
\overbrace{\text{island health}}
$$

### Leaving a Call

**Step 1:** Tap the X at the bottom of the video screen.  $\overline{\mathsf{X}}$ 

**Step 2:** In the window that appears:

- **Tapping END THE CALL FOR ALL** will end the call for all participants.
- **Tapping LEAVE THE CALL** will remove yourself from the call and place the patient back in the waiting room with an 'on hold' status.

If the *Complete survey* is checked, you will be taken to the provider postconsultation survey upon exiting the call.

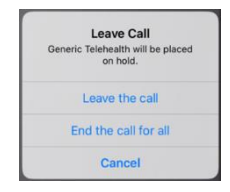

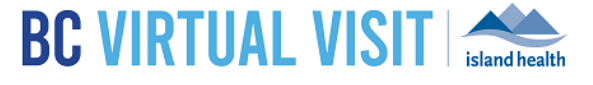

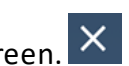